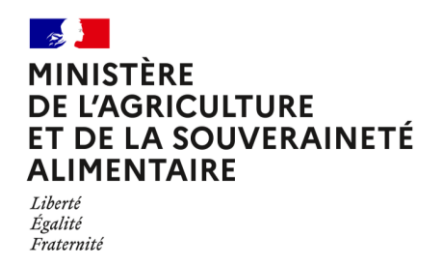

## **Notice explicative pour l'inscription à un concours ou un examen professionnel**

## **1 ère étape : télé-inscription :**

**Remplir le formulaire de télé-inscription et ne pas oublier de valider tout à la fin de la procédure, faute de quoi votre candidature ne sera pas prise en compte.**

**NB : avant de finaliser votre inscription, vous recevrez un code d'authentification à votre adresse de messagerie saisie. Ce code est valable durant 35 minutes. Si ce mail ne vous parvient pas instantanément, n'hésitez pas à cliquer sur "abandon" pour revenir au formulaire. Vous pourrez alors modifier l'adresse de messagerie (privilégier une adresse de messagerie personnelle) pour recevoir un nouveau code.**

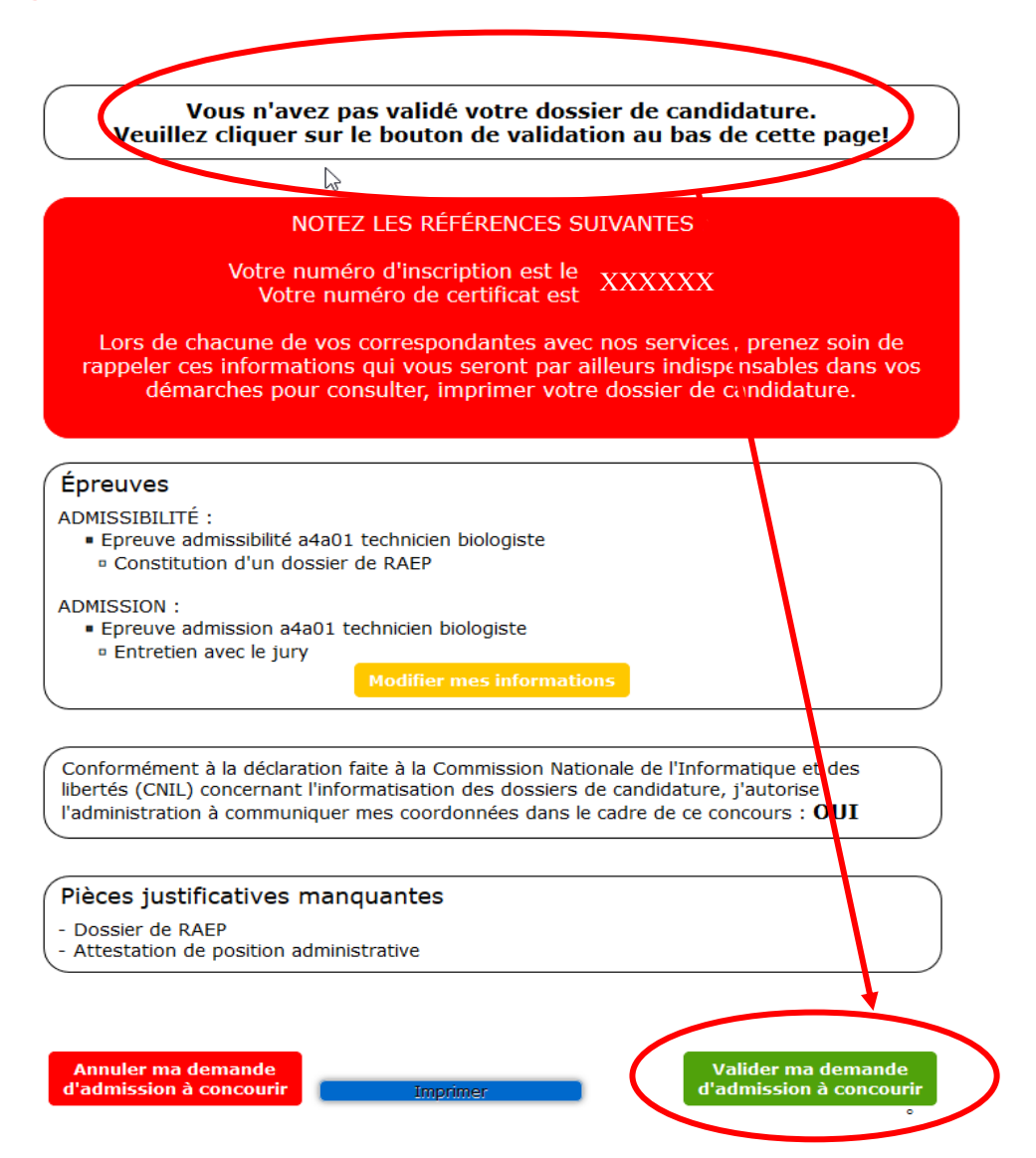

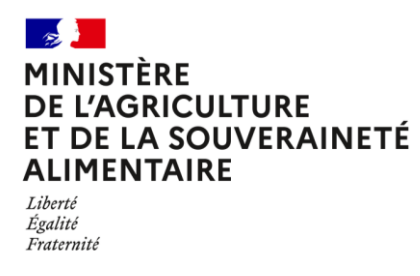

**2 ème étape : Récupération des modèles types de documents à transmettre :**

**Les attestation de position administrative, dossier de présentation, RAEP, certificat médical, etc sont disponibles pour téléchargement dans la documentation du concours ou examen concerné.**

*NB : Pour les concours ou examens qui requièrent le dépôt de documents (dossier de RAEP, de présentation ou autre) après la phase d'admissibilité, vous serez invité(e)s à déposer votre document dans votre espace candidat avant la date limite fixée.*

**1-** Soit à partir de la page d'accueil du site des concours, rubrique centrale : **« INSCRIPTION aux Concours et Examens et téléchargement de la DOCUMENTATION d'inscription (RAEP par exemple) »,** puis clique sur **« Documentation cliquez ici »**

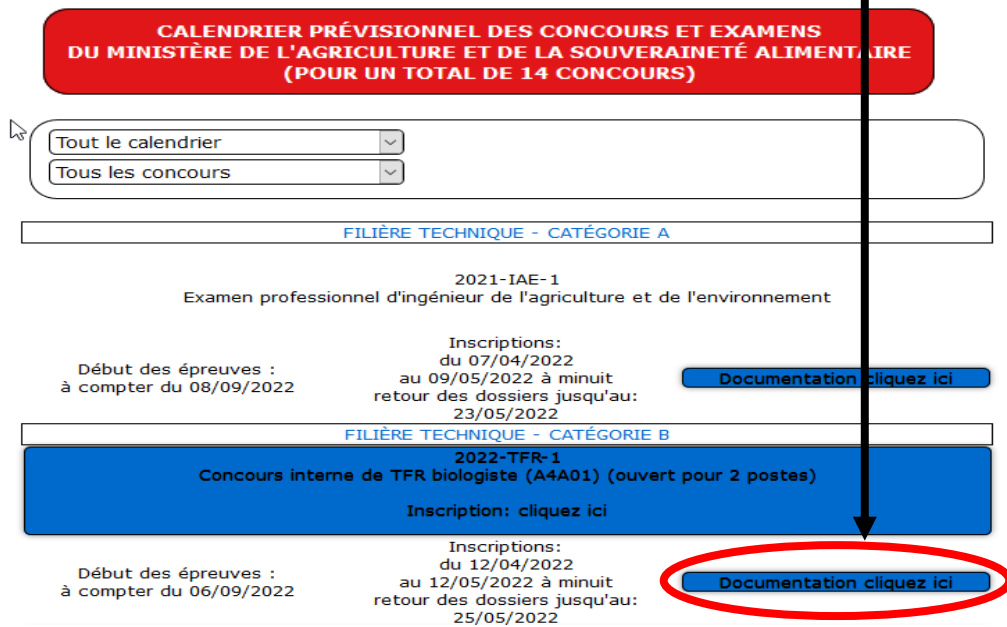

**2-** Soit à partir des pages des inscriptions et de l'espace candidat : Un **bouton** en haut à gauche donne l'accès aux répertoire de la documentation et des modèles à télécharger

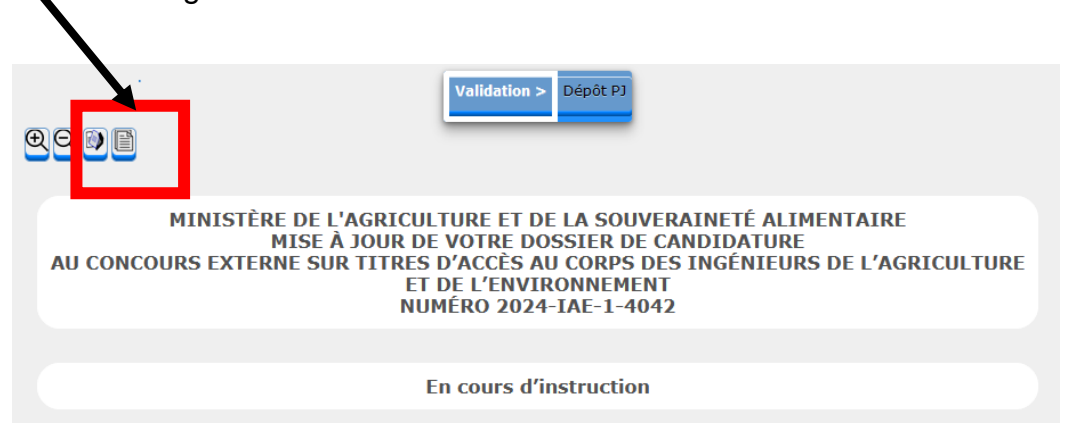

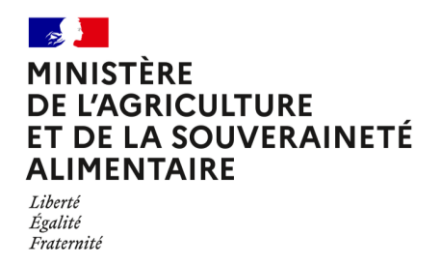

**3 ème étape : Télé versement de pièces justificatives :**

**Pour cette étape, vous devez retourner sur votre [espace candidat](http://maa.concours-examens.fr/atplus.php?prog=canimp) (le lien figure également dans le courriel de demande d'admission)**

**Remplir le formulaire de connexion de la manière suivante :**

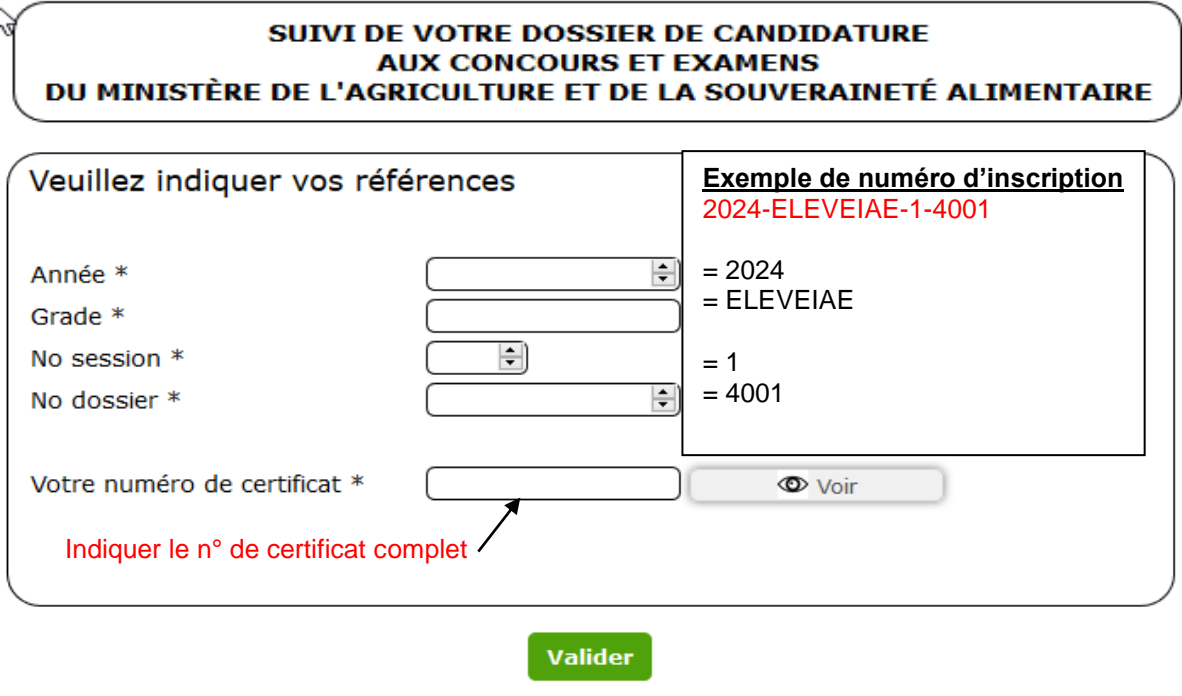

Conformément au Règlement Général sur la Protection des Données (Règlement UE 2016/679 du 27 avril 2016) et à la Loi nº 78-17 du 6 janvier 1978 relative à l'informatique, aux fichiers et aux libertés, j'autorise l'administration à utiliser mes coordonnées dans le cadre de ce concours ou de cet examen professionnel.

l'ai oublié mes identifiants | Retour à la page d'accueil

**4 ème étape : mise à jour de votre dossier :**

**En cas d'erreur ou de modification souhaitée dans votre dossier de candidature, vous ne pourrez pas procéder directement à la mise à jour de votre dossier. Pour cela, envoyez un courriel au(x) contact(s) indiqué(s) en page 4 de ce document.** 

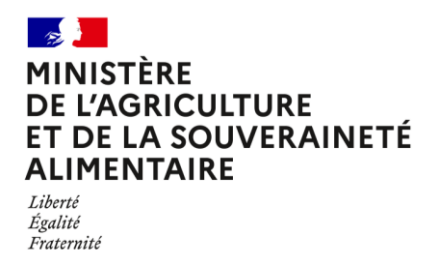

**5 ème étape : instruction de votre dossier :**

**Une fois votre dossier instruit, votre espace candidat sera mis à jour. L'instruction est réalisée dans un délai d'environ un mois maximum après la date limite d'inscription.**

**Si le dossier est complet et instruit, la mention « admis(e) à concourir » sera indiquée. La mention « En cours d'instruction » indique que l'instruction n'est pas encore réalisée (cette mention n'a pas d'incidence sur la recevabilité de la candidature à ce stade).** 

**Pour toute autre mention de non recevabilité de votre candidature, un courrier postal en recommandé avec accusé de réception vous sera adressé.** 

**6 ème étape : transmission de documents (convocations, notification de résultats etc.) : ils seront mis à disposition directement dans votre espace candidat dans les temps opportuns.**

**Convocations : si votre convocation n'est pas disponible dans votre espace 8 jours avant la date des épreuves, envoyez un courriel au(x) contact(s) indiqué(s) en page 4 de ce document.**